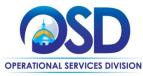

## Job Aid:

#### **How to Maintain Departments and Locations**

#### This Job Aid shows how to:

Create and maintain departments and locations in COMMBUYS.

#### Of Special Note:

Departments and locations are entered into the system by the Organization Administrator (OA) after discussion with the Agency Chief Procurement Officer and Chief Fiscal Officer. Thought and structure must be developed or known to ensure that the organization structure is established properly. OAs maintain the departments, locations, users, and approval paths for their organization in COMMBUYS. The set-up options available for OAs in COMMBUYS provide systematic control of the end-to-end procurement process including document creation rights, viewing privileges, and user workflow within their organization. **NOTE:** A department and a location must be assigned prior to adding agency users. If your organization does not have a department and a location, you can duplicate your organization (and/or department) information to satisfy that requirement.

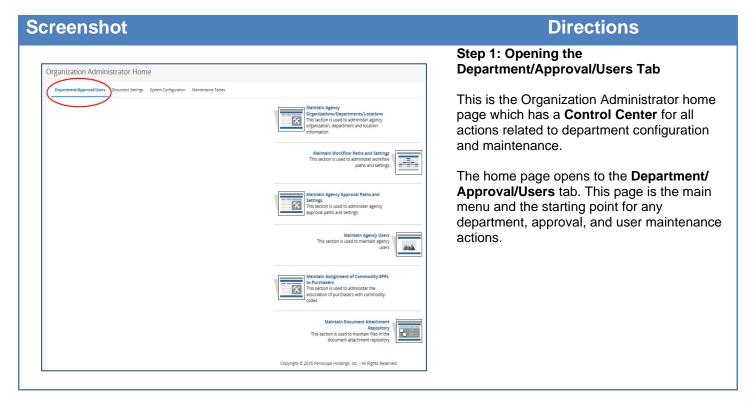

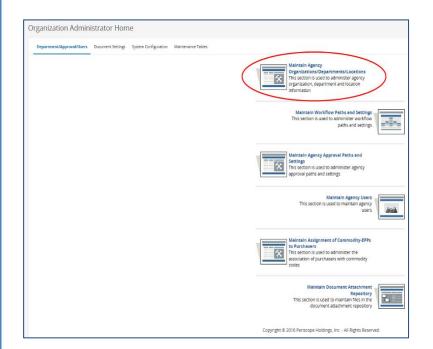

# Step 2: Opening the Maintain Agency Organizations/ Departments/ Locations Page

To add or edit a new department, click on the Maintain Agency Organizations/
Departments/ Locations icon.

COMMBUYS will open the Maintain Organization & Department view for the User's Current Organization.

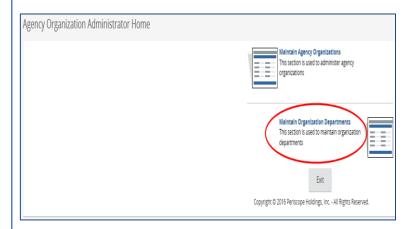

**Step 3: Opening the Maintain Organization Page** 

Click on the **Maintain Organization Departments** icon to add and maintain department information.

This allows you to maintain **Departments**, which are the second tier of the organizational structure in COMMBUYS.

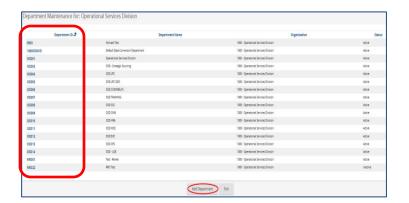

# Step 4: Clicking on the Add Department Button

A list of all departments for your organization displays.

To add a department, click on the **Add Department** button at the bottom of the page.

If you want to modify an existing department, click on the blue Department ID hyperlink in the **Department ID** column.

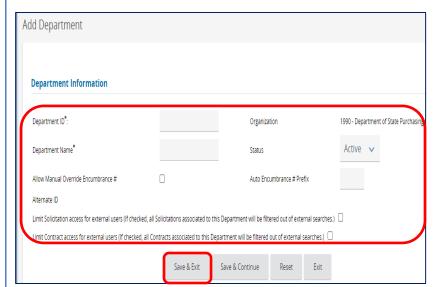

#### Step 5: Adding a Department

To add a department for your organization, any field marked with an asterisk (\*) must be completed.

Once complete, click on the **Save & Exit** button.

#### Field Descriptions:

- Department ID required; enter a unique identifier for the address; a 5digit alpha-numeric ID. Once set, the department ID cannot be changed.
- 2. **Organization** prefills with your current organization.
- 3. **Department Name** required; enter a name for the department.
- 4. **Status** select active or inactive only.
- Allow Manual Override.
   Encumbrance # Not applicable.
- 6. **Auto Encumbrance # Prefix** Not applicable.
- Limit Solicitation Access If checked, solicitations associated with this department will be filtered out of external searches (e.g., Open Bids). (General rule - should not be used.)
- 8. Limit Contract Access If checked, contracts associated with this department will be filtered out of external searches (e.g., Active Contracts). (General rule should not be used.)

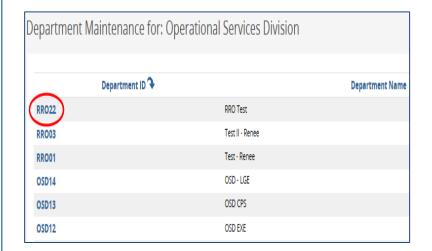

#### Step 6: Maintaining a Department

To maintain a department, return to the **Department Maintenance** page (also seen in Step 4) and select the department you wish to edit by clicking on the blue hyperlinked Department ID.

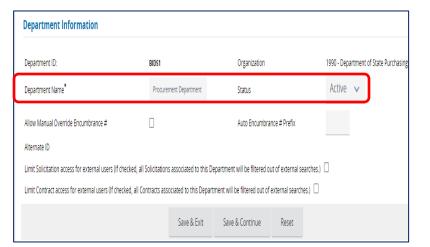

#### **Step 7: Editing Department Information**

This page is broken up into three sections: Department Information, Department Address List, and Department Location List.

In the first section titled, **Department Information**, you are able to edit the department name and status.

Save any changes that are made.

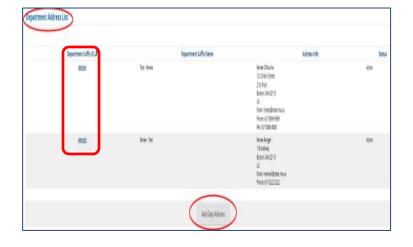

# Step 8: Adding or Editing a Department Address

In the second section titled, **Department Address List**, all addresses within your department may be added or edited.

To add a department address, click on the **Add Dept Address** button.

**NOTE:** You can modify any existing address by clicking on the blue **Department Suffix ID** link next to the address you want to modify.

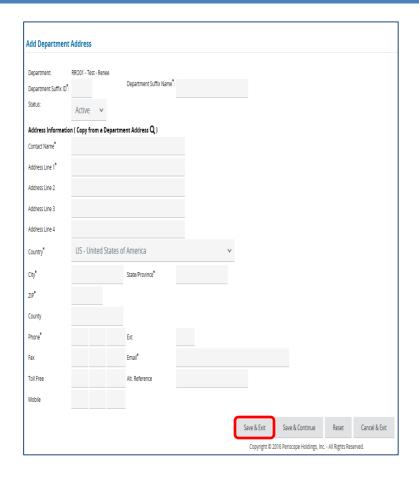

#### Step 9: Adding a Department Address

To add a new department address to the department you selected, complete the required fields, and click on the **Save & Exit** button.

#### Field Descriptions:

- Department Suffix ID required; unique identifier for the address; 5-digit alpha numeric ID, once set, the ID cannot be change.
- Department Suffix Name required; description or name of address.
- Status active or inactive.
- Copy from Department Address if the address being added exists for another department, use the magnifying glass Icon to copy the address to the new department address. Changes can be made to the information populated.
- Contact Name required; contact for the address.
- Address Line required; Address Line 1 should be a valid street address if it's going to be used as a ship to address.
- Address Line 2, 3 & 4 can be other specific information about your address. Floor #, Bldg. Name, etc.
- **Country** required; select from available Country Codes.
- City required.
- State/Province required; select from the drop-down menu.
- **Zip** required.
- County optional field.
- Phone required; phone number including area code.
- Ext –for phone number if applicable.
- Fax number can be entered if known.
- Email required; email address for contact person.
- **Toll Free** phone number including area code, if applicable.
- Alt Reference alternate name for the address, if applicable.
- Mobile cell phone number, if applicable.

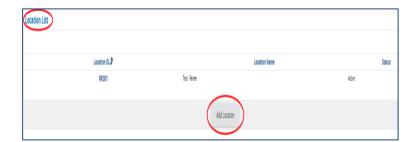

#### Step 10: Adding a Location

In the third section, **Location List**, you are required to have at least one location for each department.

To add a location, click on the **Add Location** button.

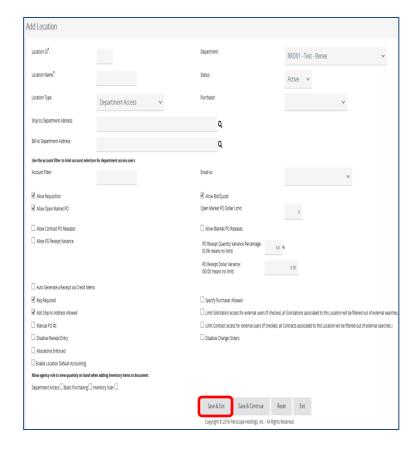

#### Step 11: Adding Location Fields

Locations are the lowest level of the organization structure and are typically used for managing approval paths, default addresses, and purchaser assignments.

Add Location fields include:

- Location ID –5-digit alpha numeric ID; once set, it cannot be changed; 5-digit alpha numeric ID, once set ID cannot be changed.
- **Department** select department from the drop-down menu.
- Location Name required.
- Status Active, Deleted, Inactive, Pending.
- Location Type Leave Department Access as the default.
- Purchaser optional if you want to have a default purchaser for this location.
   Select from the drop-down menu.
- Ship-to Department Address choose a destination address.
- Bill-to Department Address choose a bill-to address.

Once complete click on the **Save & Exit** button.

**NOTE:** For details on the additional features below the address selection, it's recommended you seek direction from the Help Desk.

- Account Filter This feature is not enabled at this time.
- Email To optional; select a user from the drop-down menu for notification purposes.
- Allow PO Receipt Variance controls if PO Receipt Variances are allowed
  - PO Receipt Quantity Variance
     Percentage (0.0% means no limit)
     % option to preset an amount of variance in the items received.
  - PO Receipt Dollar Variance (\$0.00 means no limit) - same as above, using the dollar amount as the qualifier instead of quantity.
- Specify Purchaser Allowed allows the selection of a specific purchaser for the location, all documents created by this location will default to that purchaser.
- Limit Solicitation Access controls if solicitations associated with this location will be filtered out of external searches (e.g., Open Bids).
- Limit Contract Access controls if contracts associated with this location will be filtered out of external searches (e.g., Active Contracts).

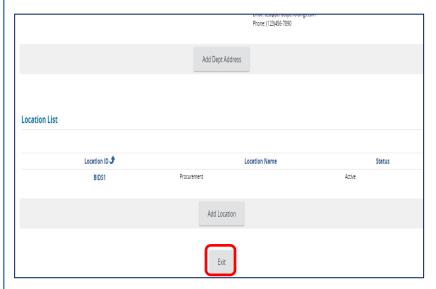

#### Step 12: Completing the Maintenance

You are able to add as many departments, department addresses, and locations as desired (there is no quantity restriction).

Once you are finished adding the department addresses and locations to your department; click **Exit** on the bottom of the screen to return to the Departments page.